# Adaptation du site du cours

Le programme peut être utilisé tel quel ou comme modèle pour servir de base à votre propre cours, adapté aux besoins spécifiques de votre organisation ou de votre région. Il fournit un contenu et des activités qui répondent aux objectifs didactiques définis dans le Programme de météorologie maritime et d'océanographie de l'OMM. Il est conçu pour être proposé en tant que cours en ligne mais, moyennant quelques modifications, il pourrait être proposé en tant que cours en mode mixte.

Le contenu est présenté dans ses grandes lignes. Vous êtes encouragé à adapter ce cours en y ajoutant votre touche personnelle et votre propre contenu tant que les devoirs à rendre dans le cadre de la formation et les résultats principaux attendus restent inchangés. Vous pouvez également ajouter des activités visant à obtenir de meilleurs résultats. En ce cas, veillez à faire part de ces changements au Programme de météorologie maritime et d'océanographie et au Programme d'enseignement et de formation professionnelle (ETRP) afin qu'ils puissent être pris en compte pour améliorer et renforcer les futures offres de formation.

Si vous décidez de proposer le cours, le site du cours sera dupliqué pour votre usage. Si vous utilisez le site Moodle de l'ETRP, vous aurez le droit d'opérer des modifications sur le nouveau site. Nous partons du principe que vous avez une expérience de l'utilisation de Moodle et que vous êtes à l'aise pour effectuer les tâches suivantes :

- modification des ressources et des activités
- mise en place de l'inscription au cours et suivi des inscriptions
- configuration et utilisation du carnet de notes
- interactions sur les forums
- évaluation et notation des devoirs
- suivi des progrès des participants

Bien que l'ETRP de l'OMM puisse apporter une certaine aide, la supervision du site incombe principalement à l'organisation et aux formateurs qui proposent le cours.

Si vous avez besoin de mettre à jour vos connaissances sur Moodle, voici deux ressources utiles :

- [CalMet Moodle Course for Educators and Trainers \(en anglais\)](https://etrp.wmo.int/course/view.php?id=88)
- [Gestion d'un cours Moodle](https://docs.moodle.org/3x/fr/Gestion_d)

Deux ressources remarquables pour les animateurs de cours en ligne sont le [Portail de](https://etrp.wmo.int/course/view.php?id=136§ion=2)  [ressources en pédagogie pour l'enseignant](https://etrp.wmo.int/course/view.php?id=136§ion=2) (OMM) et le document intitulé *[Directives à l'intention](https://library.wmo.int/?lvl=notice_display&id=15887#.YXRgk55BzIU)  [des formateurs dans le domaine des services météorologiques, hydrologiques et](https://library.wmo.int/?lvl=notice_display&id=15887#.YXRgk55BzIU)*  [climatologiques](https://library.wmo.int/?lvl=notice_display&id=15887#.YXRgk55BzIU) (OMM-N<sup>o</sup> 1114). Ce site Web et cette publication traitent des compétences requises des formateurs des services météorologiques, hydrologiques et climatologiques

#### (*[Services météorologiques, hydrologiques et climatologiques](http://docplayer.fr/18818988-Services-meteorologiques-hydrologiques-et-climatologiques-competences-requises-des-formateurs.html) : compétences requises des [formateurs](http://docplayer.fr/18818988-Services-meteorologiques-hydrologiques-et-climatologiques-competences-requises-des-formateurs.html)*).

Penchez-vous plus particulièrement sur la [compétence V,](https://etrp.wmo.int/course/view.php?id=136§ion=5) pour laquelle vous trouverez de nombreux documents sur le Portail de ressources en pédagogie pour l'enseignant (OMM). Dans cette partie, les lectures sont axées sur l'encadrement et l'organisation d'activités de formation professionnelle. Vous y trouverez des rappels et des ressources utiles pour vous préparer à offrir une formation de ce type.

### Avant d'effectuer des changements

Avant d'apporter des modifications à votre site, veillez à vous familiariser avec le contenu du cours et les activités proposées. Ils ont été conçus et présentés dans cet ordre précis en fonction des résultats souhaités par le Programme de météorologie maritime et d'océanographie. Vous êtes encouragés à améliorer la présentation du matériel et des travaux demandés aux participants. Cependant, n'oubliez pas que les divers travaux ont été pensés pour aider à la réalisation du projet de fin de formation, l'analyse du contexte de prestation des services maritimes. Les changements apportés à l'un des devoirs clés, marqués du symbole suivant,  $\Box$ , auront un impact sur le contenu qui sera exploité dans l'analyse du contexte de prestation des services maritimes. Veillez à bien réfléchir à tout changement et à l'impact qu'il peut avoir sur les autres devoirs.

## Programmation

Vous devrez également évaluer la durée de formation souhaitée. Selon le modèle de site fourni, 7 à 10 semaines seront nécessaires pour mener la formation à son terme, les participants y consacrant 5 à 8 heures de travail par semaine. Les formateurs doivent prévoir 15 à 20 heures pour se familiariser avec le matériel didactique et les devoirs demandés et pour mettre en place le site du cours. Prévoyez 8 à 10 heures chaque semaine pour l'encadrement de la formation et le suivi des participants. Prévoyez également environ 3 heures par participant pour la lecture et la notation de leurs devoirs pendant toute la durée de la formation. Le plan du cours comprend un calendrier indicatif pour chaque thème/leçon.

- 1. Utilisation et adaptation de ce cours
- 2. Description générale du cours et présentations (une semaine ou comme activités préalables au cours)
- 3. Leçon 1 : Stratégie de l'OMM en matière de prestation de services (deux semaines)
- 4. Leçon 2 : Fonctions générales et organisation de l'assistance météorologique aux activités maritimes (une semaine)
- 5. Leçon 3 : Considérations sur la conception de services (une semaine)
- 6. Leçon 4 : Exigences relatives aux différents éléments du service et exigences pour des utilisateurs et des applications spécifiques (deux semaines)
- 7. Leçon 5 : Dispositions concernant la coopération internationale et Service mondial d'information et d'alerte pour la météorologie et l'océanographie (une semaine)
- 8. Projet de fin de formation : Analyse du contexte de prestation des services maritimes (deux semaines)
- 9. Ressources et documents de référence

### Déplacer/cacher les thèmes et les étiquettes inutiles

La section 1, Aperçu pour le formateur, est réservée aux formateurs. En mode édition, activez la modification du site, faites glisser cette section, puis déposez-la en bas de la page, enfin masquez-la. Pour rappel, voici comment activer le mode édition :

Cliquez sur le menu Actions en haut à droite, puis sur Activer le mode édition :

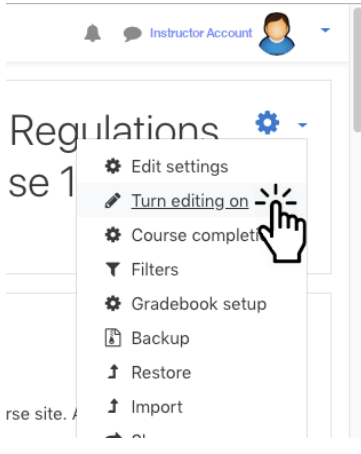

Quand le mode édition est activé, vous pouvez maintenant déplacer et réorganiser les thèmes et d'autres éléments en cliquant sur l'icône en forme de croix fléchée et les déplacer par glisserdéposer :

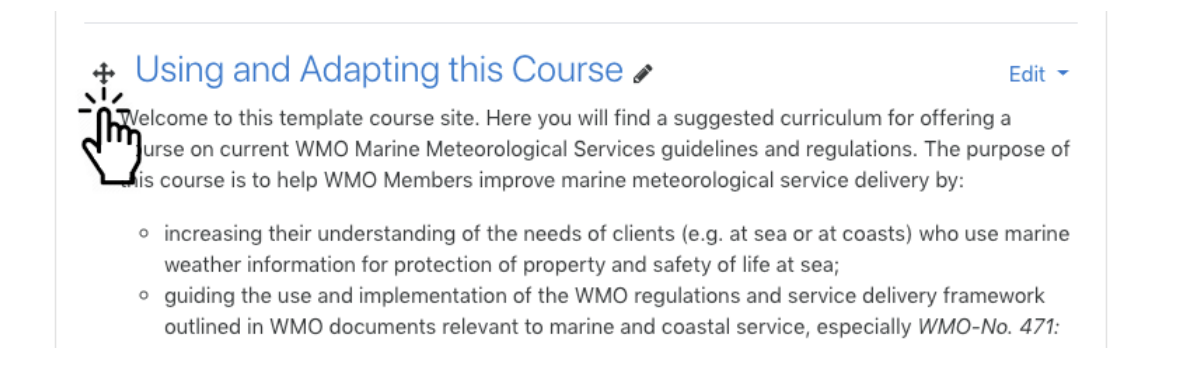

Pour masquer le thème, cliquez sur le menu déroulant à droite de Modifier et sélectionnez Cacher le thème :

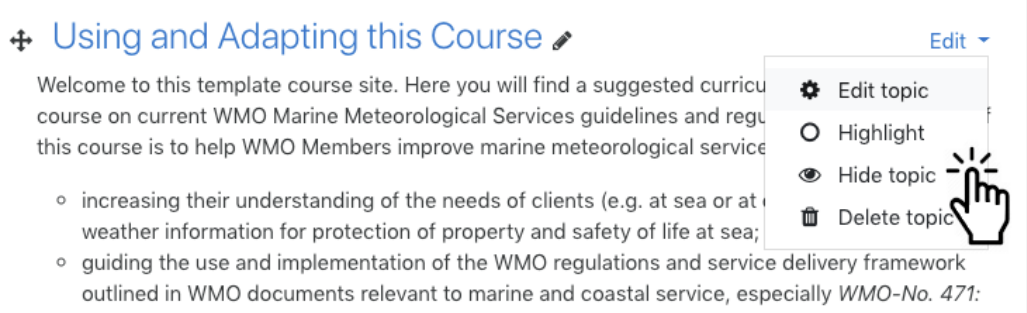

La section 9, Ressources et documents de référence, est masquée par défaut et peut être conservée comme lieu de partage d'informations et de ressources pour les formateurs, ou reconfigurée et partagée avec les participants.

Vous pouvez également trouver des étiquettes Remarque à l'intention du formateur*,* cachées aux participants. Elles fournissent des suggestions ou des informations sur une activité. Elles peuvent être supprimés une fois que vous avez pris connaissance de leur contenu.

### Paramètres d'achèvement du cours

Le suivi d'achèvement est activé et toutes les activités requises ont des conditions d'achèvement définies. Les paramètres d'achèvement du cours sont accessibles en cliquant sur le menu Actions, puis en sélectionnant Achèvement du cours :

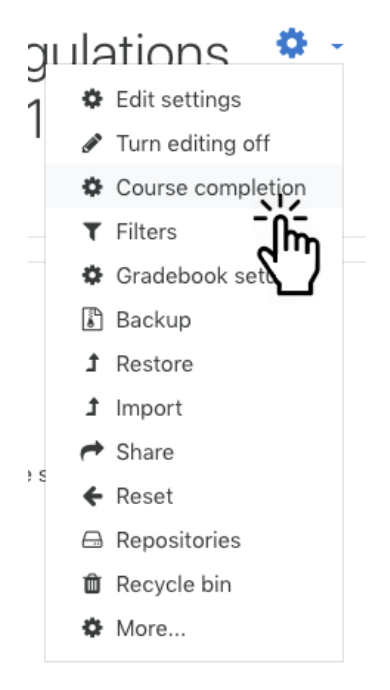

Les paramètres par défaut pour l'achèvement du cours exigent des participants qu'ils publient dans plusieurs forums, répondent à plusieurs questionnaires et feedbacks, réussissent un quiz et remettent tous les devoirs demandés :

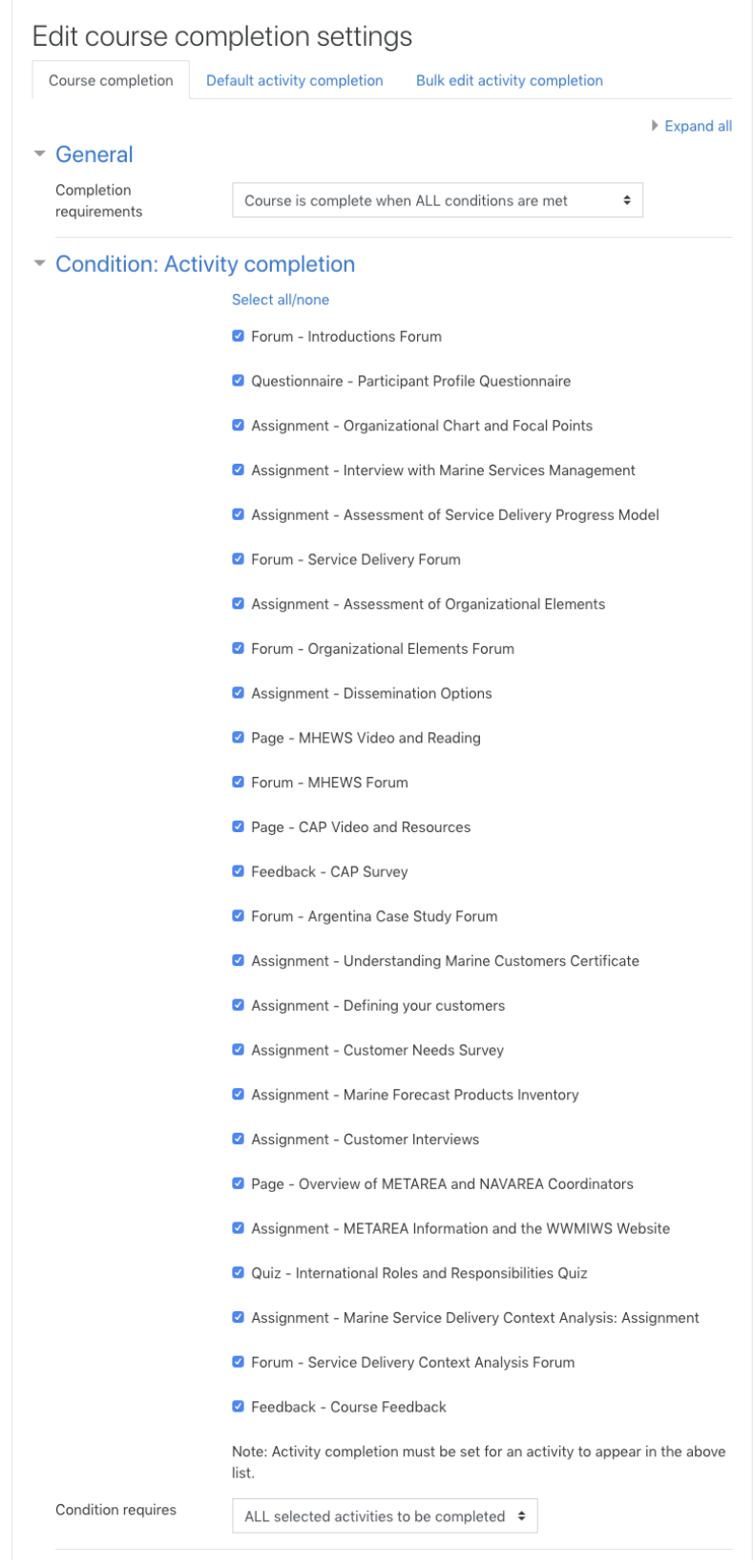

Quand une activité obligatoire est terminée, une coche apparaît à droite de cette activité quand les participants consultent les pages du cours :

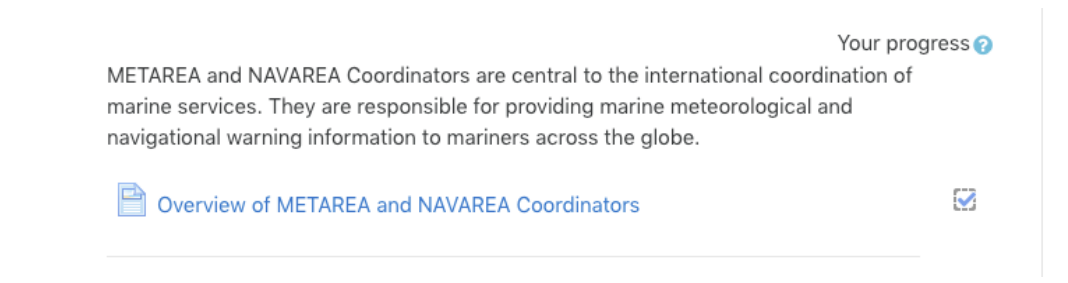

### Carnet de notes et notation

Le carnet de notes montre les activités auxquelles une note est attribuée.

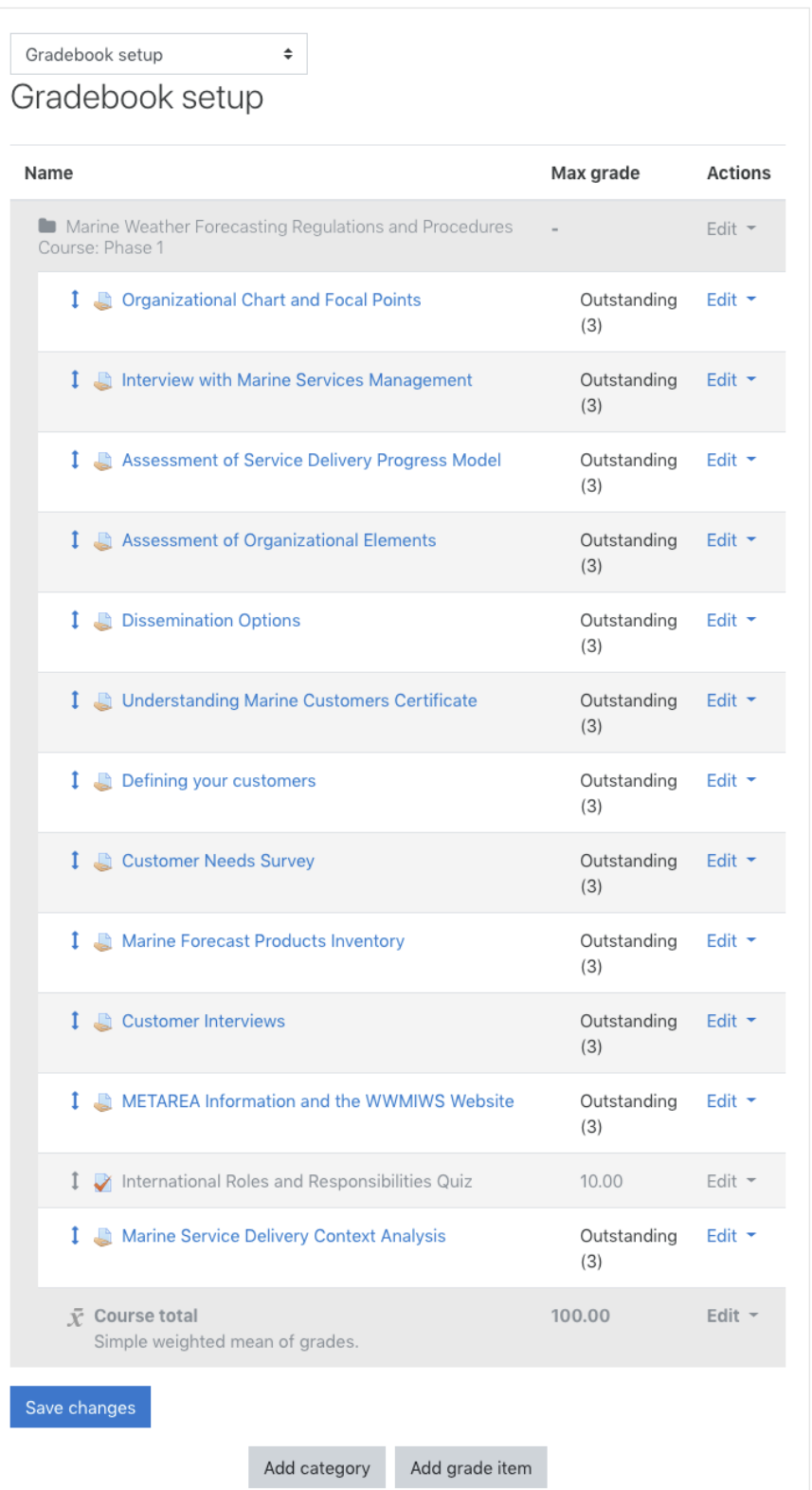

Les participants doivent remettre leurs devoirs sous forme de documents. La plupart d'entre eux, mais pas la totalité, comprennent un modèle que les participants doivent télécharger, remplir et envoyer. Une fois qu'un document est remis, il doit être évalué et noté. Il existe pour la plupart de ces travaux une échelle de notation simple à trois niveaux (excellent, satisfaisant, insatisfaisant), s'appuyant sur des critères définis dans une grille d'évaluation. La notation se fait en sélectionnant les critères appropriés dans la grille. En outre, il est important de fournir aux participants un feedback personnalisé.

La notation est accessible à partir du bouton Note situé en bas de chaque devoir :

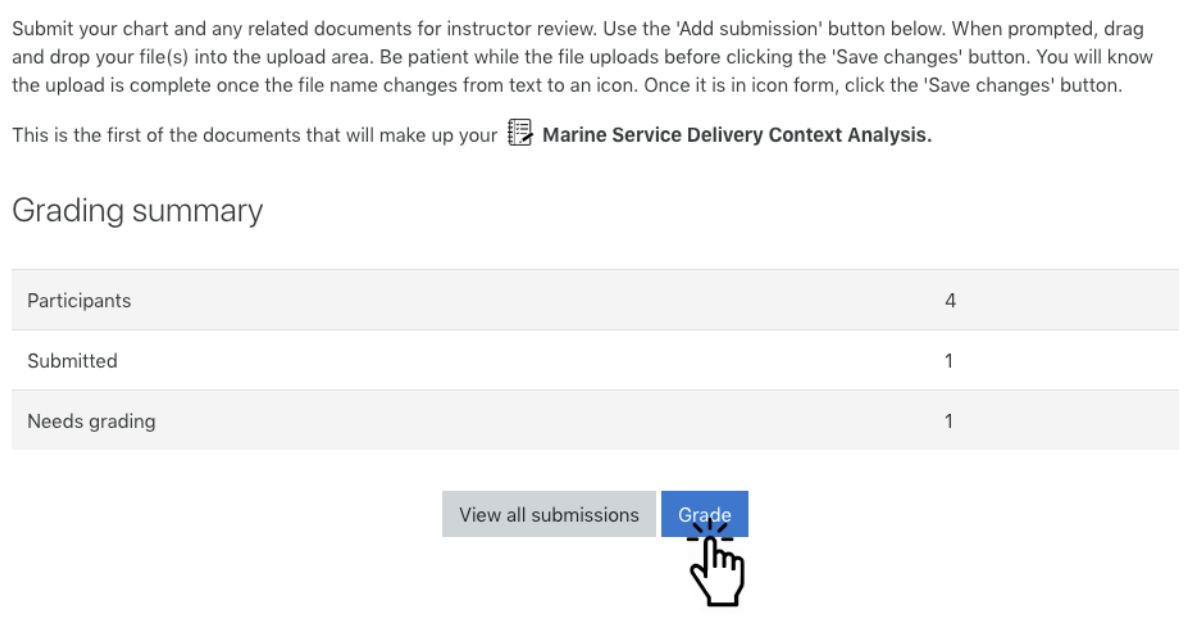

Les différents documents remis peuvent être téléchargés en une seule fois pour évaluation. Utilisez la grille d'évaluation pour sélectionner la note appropriée et donnez votre avis personnel sur le devoir remis en utilisant la boîte de commentaires ou un fichier joint dans l'outil de notation :

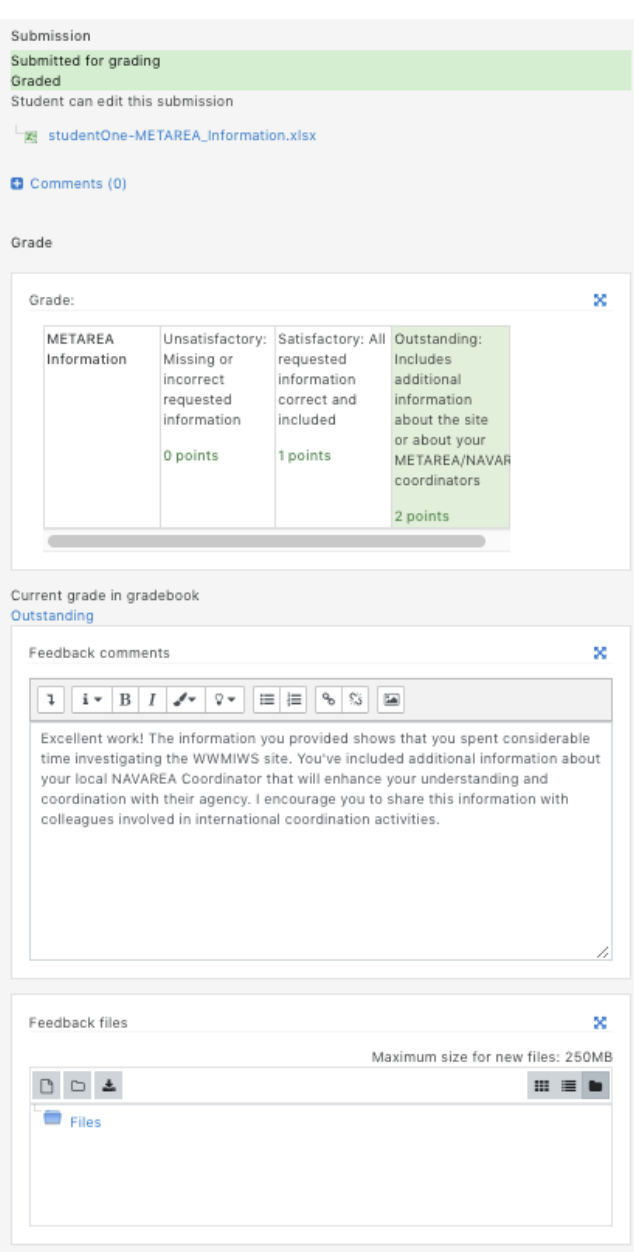

## Utilisation de groupes pour les devoirs et la notation

Envisagez de regrouper les participants par organisation ou par pays. Regroupés dans une équipe, les participants peuvent faire ensemble un même devoir et remettre un seul document pour tout le groupe. Les notes et les commentaires peuvent ensuite être communiqués à tous les membres du groupe.

Constitution des groupes et du mode Groupe :

Tout d'abord, créez vos groupes dans Administration du cours > Paramètres des utilisateurs. Ensuite, dans Administration du cours > Modifier les paramètres du cours, réglez Groupes > Mode Groupe sur Groupes visibles*.*

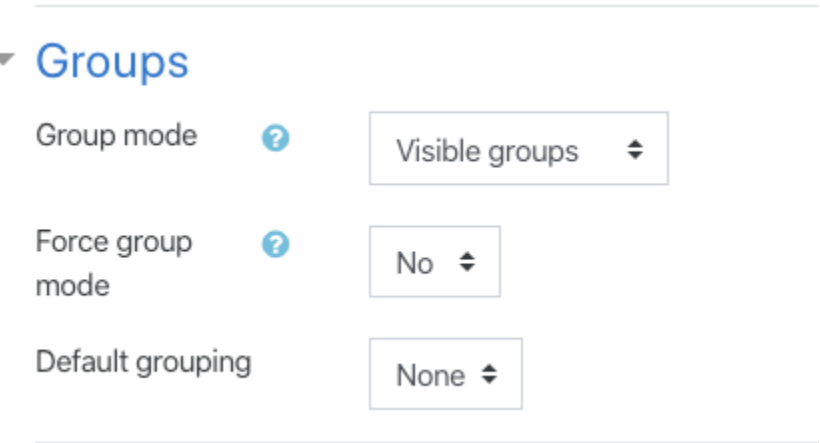

Mise en place d'un devoir pour une évaluation de groupe :

Une fois que vos groupes sont configurés et que le mode Groupe est réglé sur Groupes visibles, accédez aux paramètres du devoir et apportez les modifications suivantes.

- 1. Affichez le devoir que vous souhaitez mettre à jour.
- 2. Directement dans la page du devoir à modifier, cliquez sur la roue d'engrenage grise Modifier dans la partie supérieure droite de la page principale du devoir demandé.
- 3. Cliquez sur l'option Modifier les paramètres.
- 4. Faites défiler la page des paramètres jusqu'à la section intitulée Paramètres de remise en groupe. Dépliez la section en cliquant sur le titre et choisissez les options suivantes.

#### Group submission settings

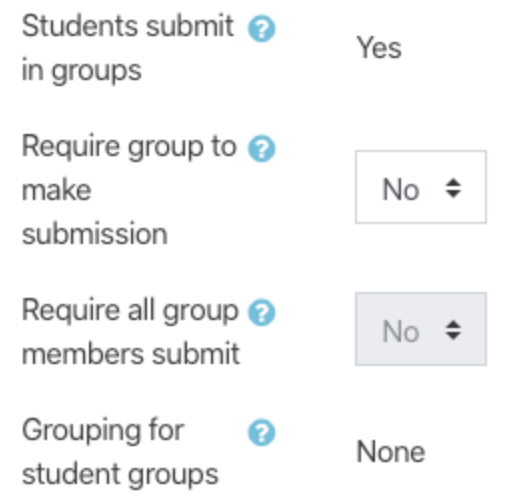

Pour le premier paramètre, Les étudiants remettent leur travail en groupe, choisissez Oui.

Les options des deuxième et troisième paramètres, Requiert un groupe pour remettre un devoir et Exiger la validation du dépôt par tous les membres du groupe, peuvent être laissées à leur valeur par défaut, à savoir Non, pour une plus grande flexibilité. « Requiert un groupe pour remettre un devoir » signifie qu'un participant qui ne fait pas partie d'un groupe ne pourra pas remettre son devoir. « Exiger la validation du dépôt par tous les membres du groupe » signifie que chaque membre du groupe doit cliquer sur Envoyer pour que le devoir soit considéré comme remis.

Pour le quatrième et dernier paramètre de cette section, Groupement pour les groupes d'étudiants, choisissez le type de groupe approprié pour le devoir. La plupart des cours n'utilisent pas de groupements et le paramètre par défaut, Aucun, est le plus approprié.

5. Faites défiler la page des paramètres jusqu'à Paramètres de module communs. Dépliez la section en cliquant sur le titre et en faisant votre choix parmi les options suivantes.

### ▼ Common module settings

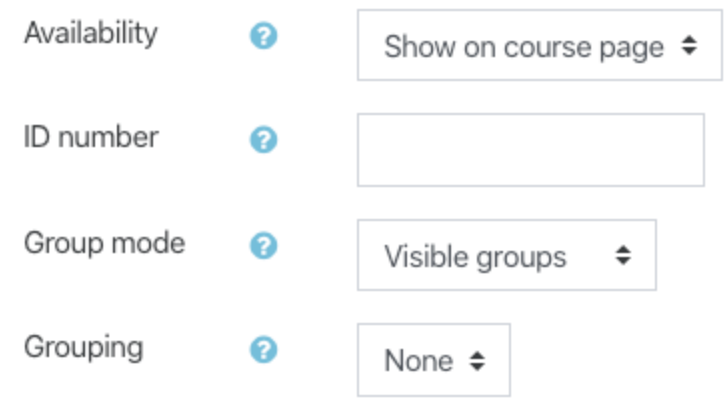

6. Faites défiler la page et cliquez sur le bouton Enregistrer et afficher.

#### **Remise des travaux de groupe :**

Vous devez informer les participants que lorsqu'un membre du groupe remet un travail de groupe, tous les membres du groupe sont considérés comme ayant remis le devoir. Ils devraient tous recevoir une notification indiquant que le devoir a été remis. Tout membre du groupe peut alors télécharger le devoir mis à jour. Pour la notation, un formateur peut choisir le devoir de n'importe quel membre du groupe, lui attribuer des points et faire des commentaires, et choisir de partager cette note avec tous les membres du groupe.

#### **Notation des travaux de groupe :**

- 1. Dans votre cours, localisez l'activité Devoir. Cliquez sur le nom de l'activité de devoir.
- 2. Sur la page principale de l'activité Devoir, repérez et cliquez sur le lien intitulé Afficher tous les travaux.
- 3. À partir de l'écran de remise des devoirs, vous pouvez filtrer par Groupes visibles pour afficher la liste des membres d'un groupe et le statut de la remise du devoir.
- 4. Pour noter un groupe, cliquez sur le bouton Note de l'un des membres.
- 5. Attribuez des points et fournissez des commentaires dans la section Commentaires de feedback selon la procédure décrite ci-dessus.
- 6. Sous les sections Feedback par commentaires et Fichiers de feedback se trouvent les Paramètres de remise en groupe. Assurez-vous que l'option Appliquer les notes et les commentaires à l'ensemble du groupe est Oui.

### Group submission settings

Apply grades and feedback to entire group

Yes  $\div$ 

7. Lorsque vous revenez à la page de remise des travaux, vous constaterez que la note et les commentaires sont affichés pour tous les membres du groupe.

## Certificat d'achèvement

Consultez le Programme de météorologie marine et d'océanographie et le Programme d'enseignement e de formation professionnelle de l'OMM pour en savoir plus sur la délivrance de certificats d'achèvement.

Voir le document suivant qui fait référence aux compétences en matière d'assistance maritime abordées dans ce cours : [https://docs.google.com/spreadsheets/d/1xJnLQtdyXBTdId0Ypve8OHWZja-](https://docs.google.com/spreadsheets/d/1xJnLQtdyXBTdId0Ypve8OHWZja-Ziuu0t0Gaud8VNBo/edit#gid=0)[Ziuu0t0Gaud8VNBo/edit#gid=0](https://docs.google.com/spreadsheets/d/1xJnLQtdyXBTdId0Ypve8OHWZja-Ziuu0t0Gaud8VNBo/edit%23gid=0)

### Forums et communication avec les participants

Le cours comporte plusieurs forums. Voici une liste indiquant leurs paramètres d'abonnement par défaut :

[Forum de présentation](https://etrp.wmo.int/mod/forum/view.php?id=16989) - Auto-abonnement [Forum du cours](https://etrp.wmo.int/mod/forum/view.php?id=16993) - Abonnement forcé [Annonces](https://etrp.wmo.int/mod/forum/view.php?id=17208) - Abonnement forcé [Forum sur la prestation de services maritimes](https://etrp.wmo.int/mod/forum/view.php?id=17008) - Auto-abonnement [Forum sur les éléments organisationnels](https://etrp.wmo.int/mod/forum/view.php?id=17021) - Auto-abonnement [Forum MHEWS](https://etrp.wmo.int/mod/forum/view.php?id=17029) - Auto-abonnement [Forum sur l'étude de cas](https://etrp.wmo.int/mod/forum/view.php?id=17034) - Auto-abonnement [Forum sur l'analyse du contexte de prestation des services maritimes](https://etrp.wmo.int/mod/forum/view.php?id=17068) - Auto-abonnement

Avec l'option Auto-abonnement, tous les participants sont automatiquement inscrits et reçoivent un courriel dès qu'un message est publié. Ils peuvent se désabonner quand ils le souhaitent. Avec l'abonnement forcé, ils n'ont pas la possibilité de se désabonner.

Le forum des [Annonces](https://etrp.wmo.int/mod/forum/view.php?id=17208) est masqué par défaut. Seuls les formateurs peuvent l'utiliser pour publier des annonces. Les participants ne sont pas autorisés à répondre à un message ou à publier sur ce forum. Il est préférable de ne pas afficher le forum d'annonces et d'utiliser plutôt le [forum du cours](https://etrp.wmo.int/mod/forum/view.php?id=16993) pour les annonces, ce qui présente l'avantage de permettre aux participants de poser des questions et de répondre aux annonces.

Relisez les instructions pour chacun des forums du cours. N'hésitez pas à les modifier afin qu'ils correspondent à votre style de communication et permettent d'améliorer la participation des étudiants et les résultats du cours. Ajoutez ou modifiez des forums si vous souhaitez développer de nouvelles possibilités d'apprentissage. Par exemple, si vous souhaitez que les membres du groupe en sachent plus sur les organisations des autres participants, chargez chaque semaine un participant d'animer une discussion sur un aspect des services proposés par son organisation. Vous souhaitez encourager des échanges plus critiques entre pairs ? Mettez en place des forums restreints afin que les étudiants puissent faire procéder à une évaluation de leurs travaux par d'autres participants avant de les rendre.

L'utilisation de forums de discussion est un élément clé de la réussite des cours en ligne. Les forums sont l'un des principaux moyens pour les participants de dialoguer avec les formateurs et avec leurs pairs. Ils apportent au cours du dynamisme et du sens. Assurez-vous d'avoir une stratégie de communication avant de commencer le cours. Est-ce que vous échangerez sur les forums quotidiennement ? Dans quel délai les participants peuvent-ils espérer recevoir une réponse à un courriel ou à un message sur un forum ? Tenez compte de la culture d'apprentissage quand vous communiquez en ligne et donnez votre feedback.

Pour plus d'idées et de conseils sur l'animation de forums, voir la partie [3.1.7 Facilitating forums](https://etrp.wmo.int/mod/book/view.php?id=3546) (Animation de forums, en anglais) du cours Moodle de CALMet et les ressources fournies dans le Portail de ressources en pédagogie pour l'enseignant de l'OMM, notamment ce qui concerne [la compétence V : Mettre en œuvre une formation et organiser l'environnement d'apprentissage.](https://etrp.wmo.int/course/view.php?id=136§ion=5) Si vous faites une recherche en ligne, vous trouverez de nombreuses opinions et, parfois, des propositions contradictoires concernant les forums en ligne. Voici quelques suggestions : [Avoiding Death By Discussion Forum](https://sites.up.edu/kahn/how-to-avoid-death-by-discussion-forum/) (en anglais) [Collaborative Online Learning: Fostering Effective Discussions](https://taylorinstitute.ucalgary.ca/resources/fostering-effective-online-discussions) (en anglais) [8 Ways To Facilitate Meaningful Online Discussions In eLearning](https://elearningindustry.com/facilitate-meaningful-online-discussions-elearning) (en anglais)

### Considérations relatives à la traduction

Si vous envisagez de traduire le cours, veuillez consulter le Programme de météorologie maritime et d'océanographie et l'ETRP de l'OMM. La traduction est une entreprise exigeant des efforts intenses. Si vous n'êtes pas habitué à traduire, consultez le [COMET Translation](https://courses.comet.ucar.edu/course/view.php?id=181)  [Resource Center,](https://courses.comet.ucar.edu/course/view.php?id=181) une initiative du Campus mondial de l'OMM qui vise à promouvoir une diffusion plus large des ressources de formation par la traduction.

Ce cours contient environ 24 000 mots. Il est construit de manière à réduire au maximum le nombre de documents externes à traduire. La majorité du contenu est intégré directement dans les éléments de Moodle (c'est-à-dire les pages, les devoirs, les forums). Il y a également plusieurs fichiers de sous-titrage vidéo .vtt et 7 fichiers modèles au format .xls et .doc. Les documents de référence, les documents OMM-N° 471, OMM-N° 558 et OMM-N° 1159, sont déjà disponibles dans toutes les langues officielles de l'OMM sous forme de fichiers .pdf.